# **SendQuick® ASP**

# **SendQuick ASP**

**End-User Guide** Version 2.8 (1 June 2023)

**SendQuick Pte Ltd**

76 Playfair Road #08-01 LHK2 Building Singapore 367996 Tel : +65 6280 2881 Fax : +65 6280 6882 Email : info@sendquick.com www.SendQuick.com

# **SendQuick Services Software License Agreement**

For SOFTWARE PRODUCT, content and software information marked with ©SendQuick or © SendQuick Pte Ltd the following license agreement applies to the user:

This is a legal agreement between the user, the end user or User Corporation, and SendQuick Pte Ltd, Singapore. By purchasing and starting (power-up) the Enterprise server with the SendQuick software (SOFTWARE PRODUCT) installed in the Enterprise server, the user agreed to be bound by the terms of this agreement. If the user does not agree to the terms of this agreement, promptly stop the start-up process by shutting down the system and return the product package to the place the user obtained it for a full refund (subject to relevant terms and conditions for refund) provided the product package is in its original condition.

#### **1. Grant of license**

SendQuick Pte Ltd grants the user the right to use one copy of the enclosed SOFTWARE PRODUCT the SOFTWARE - on a single Enterprise server that it is being installed in by SendQuick. The SOFTWARE is in use on a computer when it is loaded into memory or installed into permanent memory of that computer. This license is attached with the hardware (Enterprise server) that was originally installed by SendQuick.

This license does not permit or allow or warrant any rights to redistribute, duplicate, compile, and reverse compile or any acts that will remove or seek to remove the SOFTWARE from the original server that it was installed in. The effort for the above stated actions include both software or hardware related including but not exclusive to hard disk duplication, network transfer, network duplicate or any acts that may cause the removal of the SOFTWARE from the original storage position. Any of such acts stated herein shall amount to a breach of the copyright and this licensing agreement and is punishable by the Court of Law in Singapore and your respective countries. Duplication, copying or whatsoever acts or intent pertaining to remove the SOFTWARE from this server is strictly prohibited.

#### **2. Additional grant of license**

In addition to the rights granted in Section 1, SendQuick Pte Ltd grants the user a non-exclusive right to use the SOFTWARE in the server by an unlimited number of users or application servers to send messages to an unlimited number of recipients.

#### **3. Copyright**

This software is owned by SendQuick Pte Ltd or its suppliers and is protected by Singapore and international copyright laws and treaties. Therefore, the user must treat the SOFTWARE like any other copyrighted material. Except that if the SOFTWARE is not copy protected the user may either make one copy of the SOFTWARE solely for backup purpose or transfer the SOFTWARE to a single hard disk provided that the user keeps the original for backup or archive purposes. The user may not copy the product manuals or any written material accompanying the SOFTWARE.

Some of the components that support the SOFTWARE are owned by independent owners and developers. The copyrights of these components are owned by their respective owners and developers and SendQuick does not claim to own or develop these components.

#### **4. Other restrictions**

The user may not rent or lease the SOFTWARE, but the user may transfer your rights under this license agreement on a permanent basis if the user transfer all copies of the SOFTWARE with the server hardware and all written material, and if the recipient agrees to the terms of this agreement.

The user may not reverse engineer, de-compile or disassemble the SOFTWARE and any such acts and intent is considered a violation of copyright law in Singapore and your respective countries.

#### **Limited warranty**

SendQuick Pte Ltd warrants that the SOFTWARE will perform substantially in accordance with the accompanying product manual(s) or the online manual for a period of 365 days from the purchase date. This limited warranty period also applies to the hardware and the modem. SendQuick reserves the right to amend the limited warranty period without prior notice.

#### **Customer remedies**

SendQuick Pte Ltd's entries liability and your exclusive remedy shall be, at SendQuick Pte Ltd's option, either

• a return of the price paid or

• repair or replacement of the SOFTWARE that does not meet the limited warranty and which is returned with a copy of your receipt

The limited warranty is void if failure of the SOFTWARE has resulted from accident, abuse or misapplication by the user/licensee. Any replacement SOFTWARE will be warranted for the remainder of the original warranty period but at least for 30 days.

#### **No other warranties**

To the maximum extent permitted by applicable law, SendQuick Pte Ltd disclaims all other warranties, either expressed or implied, including but not limited to implied warranties of merchantability and fitness for a particular purpose, with respect to the SOFTWARE, hardware, the accompanying product manual(s) and written materials. The limited warranty contained herein gives the user specific legal rights.

#### **No liability for consequential damage**

To the maximum extent permitted by applicable law, SendQuick Pte Ltd and its suppliers shall not be liable for any other damages whatsoever (including, without limitation, damages for loss of business profits, business interruption, loss of business information, infringement of local regulation, or other pecuniary loss) arising out of the use of or inability to use this SOFTWARE PRODUCT, even if SendQuick Pte Ltd has been advised of the possibility of such damages. In any case, SendQuick Pte Ltd's entire liability under any provisions of this agreement shall be limited to the amount actually paid by the user for this SOFTWARE.

SendQuick cannot guarantee that messages sent by using SendQuick's SOFTWARE PRODUCTs for wireless (SMS) messaging reach their addressees. Neither can SendQuick guarantee that the SOFTWARE PRODUCT receives all messages through the used mobile equipment they have been sent to.

SendQuick is not liable for any consequential damages arising from the fact that messages tried to send by SendQuick Enterprise Server products do not reach their target addressees (mobile phones, pagers) or that messages sent to the mobile equipment used with the SOFTWARE PRODUCT will be recognized and read by the SOFTWARE PRODUCT.

#### **For any clarifications, please contact:**

#### **SendQuick Pte Ltd**

76 Playfair Road, #08-01, LHK 2 Building, Singapore 367996 Tel: 65 – 62802881 Fax: 65 – 62806882 E-mail[: info@sendquick.com](mailto:info@sendquick.com) Web[: www.sendquick.com](http://www.sendquick.com/)

# **Table of contents**

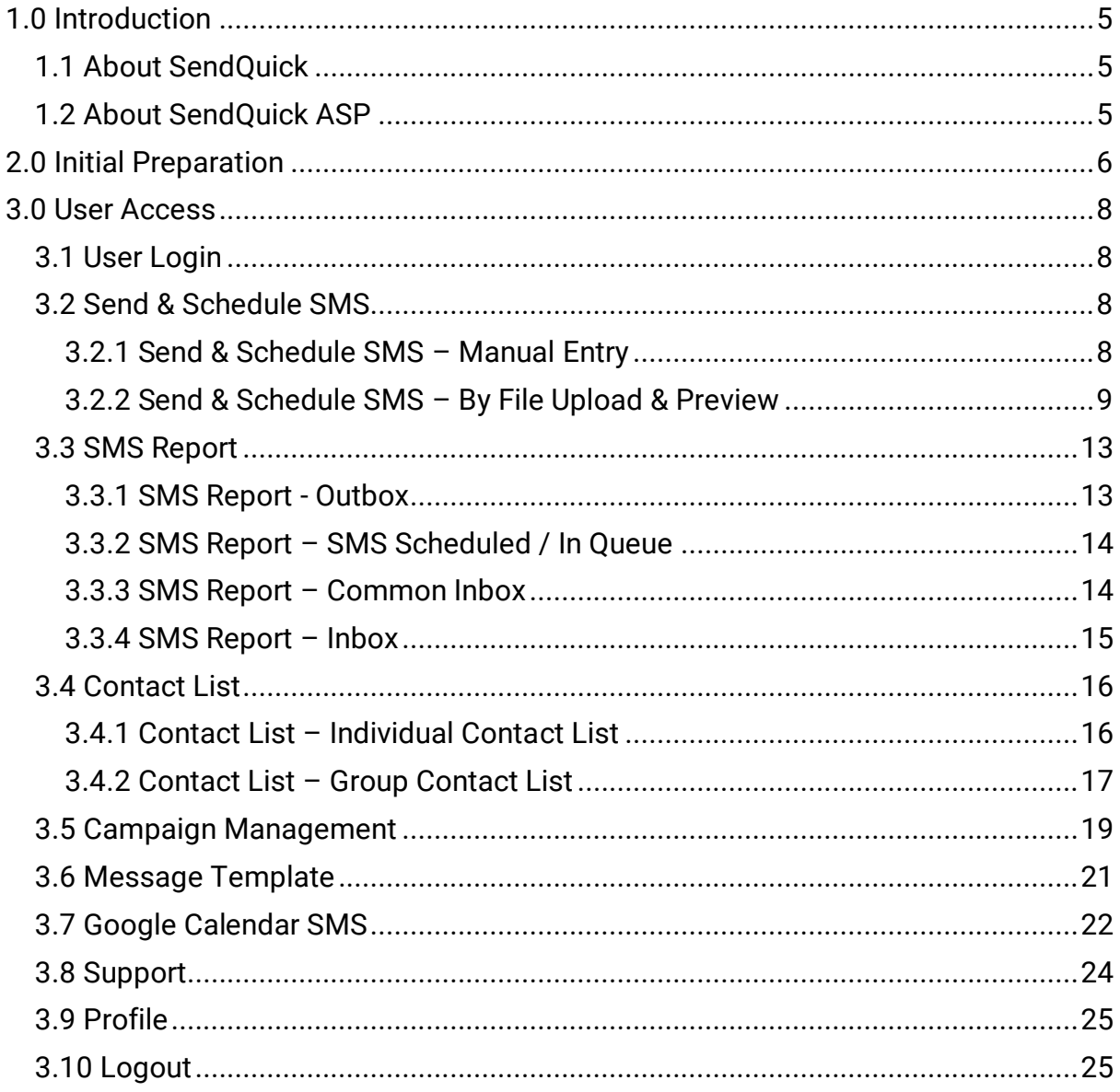

## <span id="page-4-0"></span>**1.0 Introduction**

### <span id="page-4-1"></span>*1.1 About SendQuick*

SendQuick™ develops and offers **enterprise mobile messaging solutions** to facilitate and improve business workflow and communication. Our solutions are widely used in areas such as IT alerts & notifications, secure remote access via multi-factor Authentication, emergency & broadcast messaging, business process automation and system availability monitoring.

In addition to functionality, our solutions have also been developed with other key features in mind such as **security** and **confidentiality** of company information, and **ease in mitigating disruption** during unplanned system downtime. Our solutions are available in the form of server-grade On-premises Appliance, Virtual Machine (VM) or Cloud-based.

### <span id="page-4-2"></span>*1.2 About SendQuick ASP*

SendQuick ASP is an easy-to-use SMS messaging solution leveraging **cloud technology** to disseminate information via a web browser or API. SendQuick ASP supports 1-way broadcast or 2-way SMS service (with optional upgrade) to allow companies to meet their SMS messaging services requirements.

SendQuick's cloud SMS is best used to automate workflow processes, such as sending out reminders and marketing messages to increase customer interaction and provide a seamless text messaging experience for consumers.

For 2-way SMS, there are a few items to note:

- Messages sent with alphanumeric Sender ID cannot be replied with 2 way SMS.
- To reply using 2-way SMS directly, the Sender ID need to be set to the SIM card number supplied.
- The ability to see the alphanumeric Sender ID is telco network dependent and may not be applicable to all countries and subject to availability. (Currently, Singapore telcos support Sender ID function)

If you wish to use the Sender ID (in alphanumeric) and want to get reply from users (incoming SMS), you can put the instructions on the SMS text. One example is given below:

*'Dear customer, your appointment is confirmed at 10am on Monday. To reply, please SMS Yes to 81234567. Thank you.'*

The service requires pre-activation by the SendQuick System Administrator before it can be configured further by the company administrator to allow end-users to use.

# <span id="page-5-0"></span>**2.0 Initial Preparation**

Before accessing the SendQuick ASP service, the user needs to have a computer or laptop with Internet access and a web browser.

Once the user is ready, perform the following steps to access the service:

- 1. Use a computer/laptop that has access to the Internet.
- 2. Open the web browser.
- 3. Type in the following URL in the browser's address bar. Replace *companyname* with the name assigned to your organisation by SendQuick.

http://www.sendquickasp.com/company/*companyname*

4. The user will see a login page as shown in Figure 1. Enter the **username** and **password** as provided by your company's Administrator, as well as the **captcha**, and click **Login.** The user can click on "Forgot Password" to generate a new password to be sent to the email address of your company administrator.

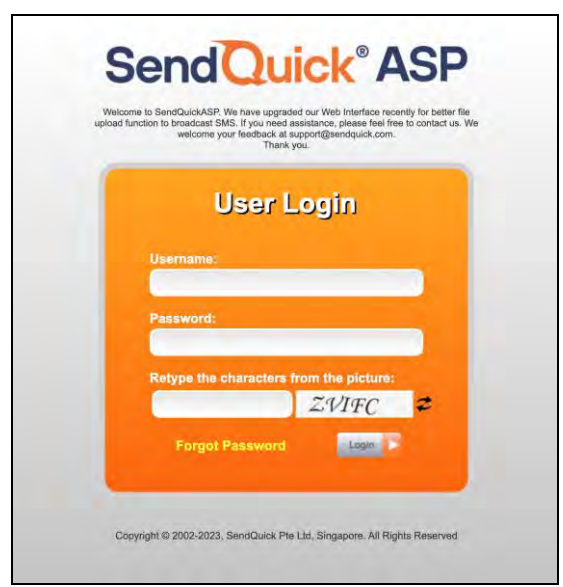

*Figure 1: User Login Page*

- 5. Once the user has entered the correct username and password, as well as the correct captcha, the user will be prompted to check his/her email for the twofactor login code.
- 6. Key in the two-factor login code provided in the email on the Two Factor Verification page as shown in [Figure 2.](#page-6-0)

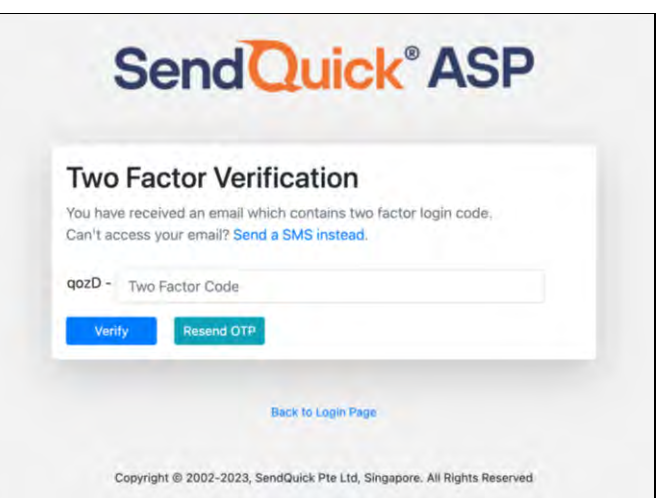

*Figure 2: Two-factor verification (enter code from email)*

- <span id="page-6-0"></span>7. To send the two-factor login code to SMS instead, on the page click on "Send a SMS instead" link.
- 8. Key in the two-factor login code provided in the SMS on the Two Factor Verification page as in [Figure 3.](#page-6-1) Similarly, if you would like to receive the twofactor login code via email instead, click on the "Send an Email instead" link.

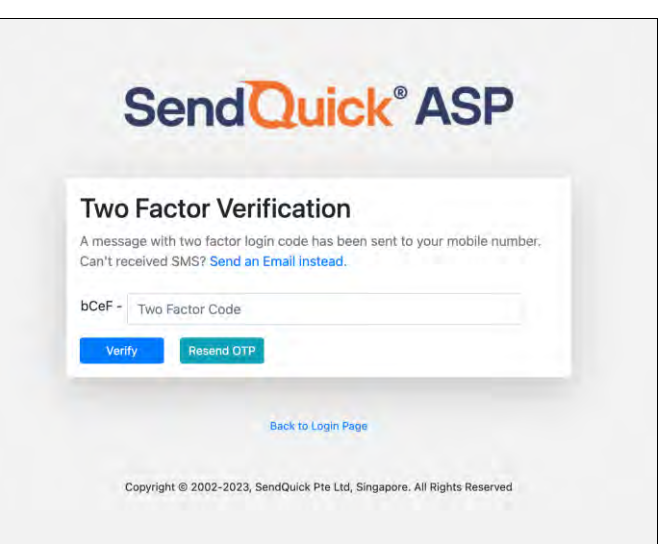

*Figure 3: Two-factor verification (enter code from SMS)*

<span id="page-6-1"></span>9. Upon successful login, the user will be directed to the SendQuick ASP User Interface dashboard.

**Note:** Get assistance from the system administrator if the user does not have the URL address for the SendQuick ASP service.

## <span id="page-7-0"></span>**3.0 User Access**

### <span id="page-7-1"></span>*3.1 User Login*

The initial process for user login is explained in **Section 2.0 Initial [Preparation](#page-5-0)**. By default, there will be a two-factor authentication during login that will send the onetime-password code either to email or SMS. To turn off this two-factor authentication step please refer to **Section 3.9 [Profile](#page-24-0)**.

### <span id="page-7-2"></span>*3.2 Send & Schedule SMS*

SendQuick ASP supports all the following SMS messaging formats:

- Standard SMS length of up to 160 characters, including space and special characters, in single-byte messages in ASCII Text (ISO-8859-1) - e.g., English
- Standard SMS length of up to 70 characters, including space and special characters, in double-byte messages in UTF-8 (Unicode) - e.g., Chinese or a mix of English and Chinese characters.
- Long (concatenated) SMS, with each SMS segment length of
	- o Up to 153 characters, including space and special characters, in ASCII Text (ISO-8859-1), or
	- o Up to 67 characters, including space and special characters, in UTF-8. (Unicode)
- Delivered to most mobile networks globally at best effort.

The mobile phone number(s) to insert in has (have) to be in international format (with country code). However, the '+' sign needs to be omitted. For example, for sending to Singapore and Malaysia, the numbers will be '6591234567' and '60123456789' where the '65' and '60' are the country codes for Singapore and Malaysia respectively.

#### <span id="page-7-3"></span>**3.2.1 Send & Schedule SMS – Manual Entry**

The user may **Schedule SMS** (at a pre-determined date and time) or immediately send, by entering the **Email Address** with **Email Subject** and/or **Handphone Number**, as well as the **Message** content into the respective fields.

Alternatively, the user may enter the email address and/or handphone number details by selecting them from the stored contacts in **Individual and/or Group Contact List.** (See details in **Section [3.4 Contact List](#page-15-0)**)

Kindly note the following features:

- **Campaign Name** is an optional field which user may give the broadcast session a name for easy reference under **Campaign Management.**
- **Sender ID** refers to the sender's name (a.k.a. Caller ID) which can support alphanumeric of up to 11 characters long and needs to be whitelisted by SendQuick System Administrator.
- **Handphone Number** will be auto-edit to the accepted format in this field. (e.g.,

+65 or +65-9 will be auto-change to 65 or 659)

- The **Email** function only enables the user to send email in plain text only, no attachment is allowed.
- **Opting out of Duplicate Number Check** is set to **No** by default so as to automatically filter out duplicate handphone number in the same broadcast session. (**Campaign Name** is optional)
- **Language** is set to **Text** by default and will auto-change in accordance to the message content detected in the **Message** field.

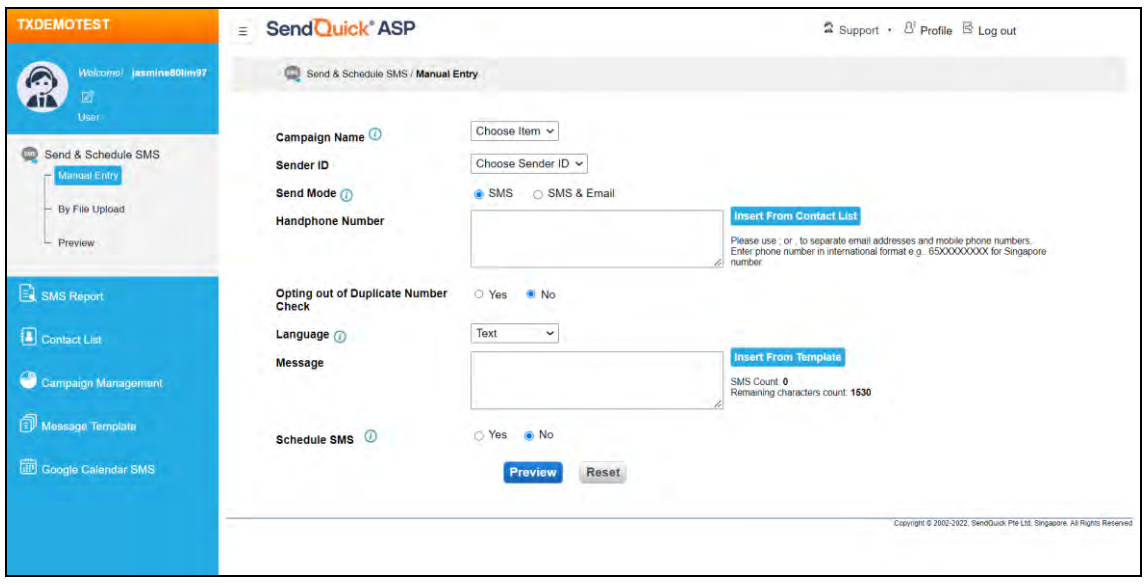

*Figure 4: Send & Schedule SMS - Manual Entry*

### <span id="page-8-1"></span><span id="page-8-0"></span>**3.2.2 Send & Schedule SMS – By File Upload & Preview**

Alternatively, the user may **Send to Preview** the SMS messages **By File Upload** method in [Figure 5.](#page-9-0) (3 types as shown in points A to C below)

Then, the user would need **View File** at the **Preview** as shown in [Figure 6](#page-9-1) & [Figure 7](#page-10-0) to review the broadcast setup before choosing to **Send Now** / **Schedule Now**. If there is any mistake to be amended, the user may choose to **Cancel** / **Delete** the file and re-do.

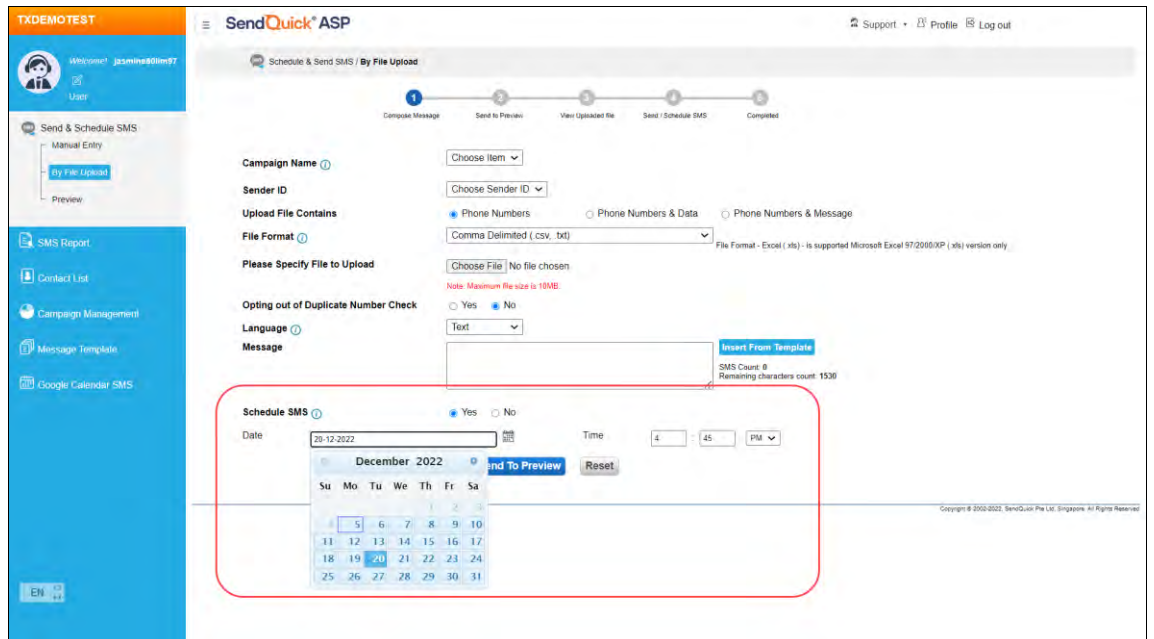

*Figure 5: Send & Schedule SMS – By File Upload*

<span id="page-9-0"></span>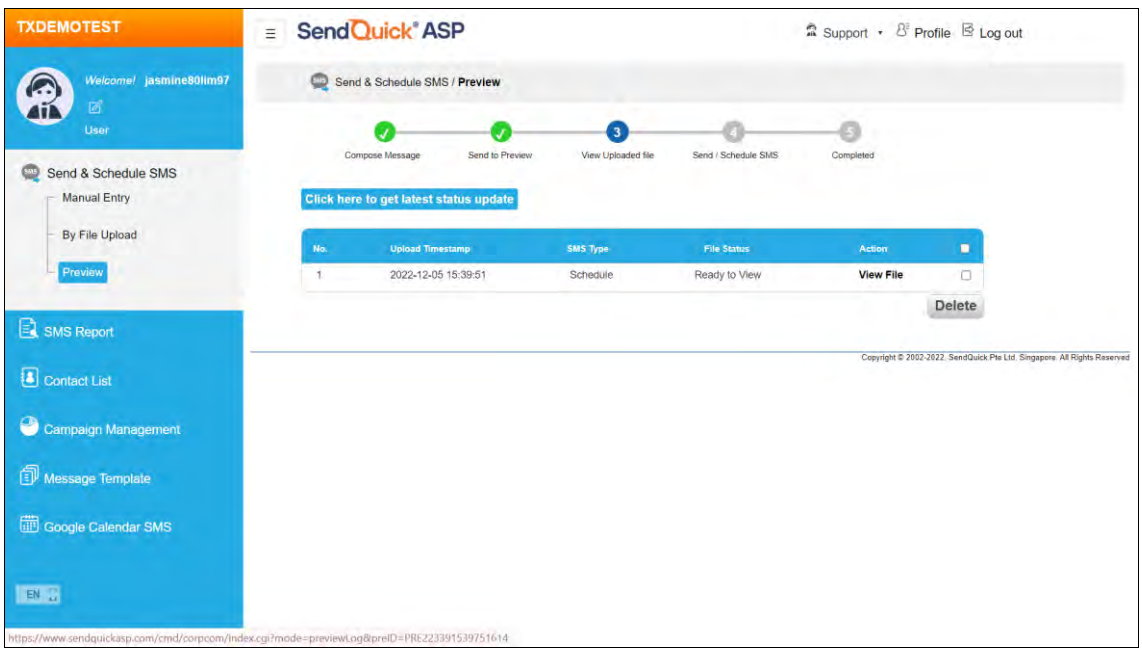

<span id="page-9-1"></span>*Figure 6: Send & Schedule SMS – Preview*

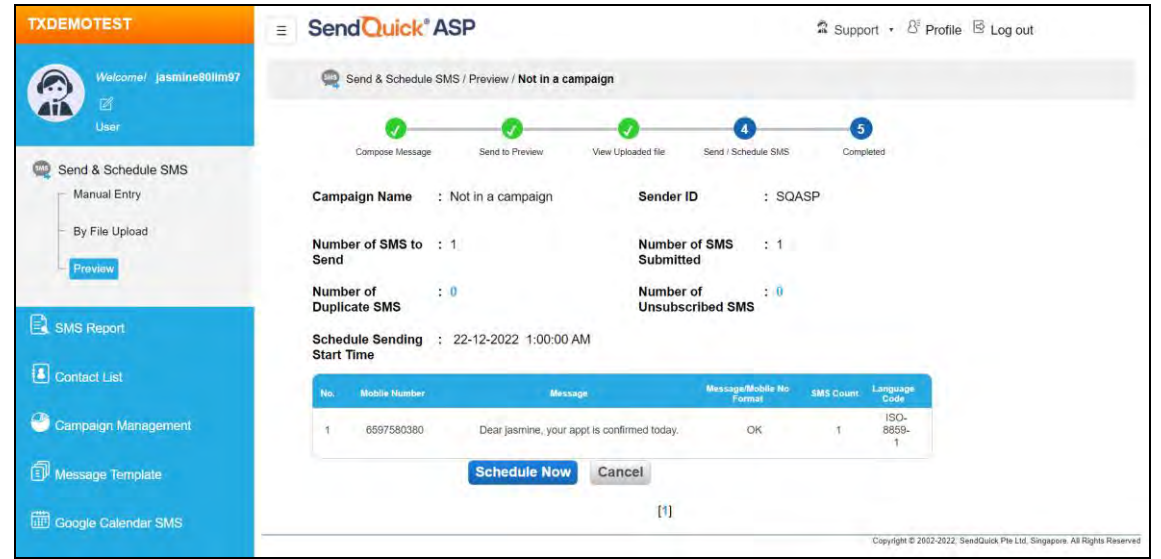

*Figure 7: Send & Schedule SMS – Preview – View File*

<span id="page-10-0"></span>Kindly see the following list of supported file formats for the 3 types (refer to pointers A to C) of supported file upload:

- **CSV (Comma Delimited)**
- **TXT (Comma Delimited)**
- **XLS**

#### **A. Upload File Contains Phone Numbers**

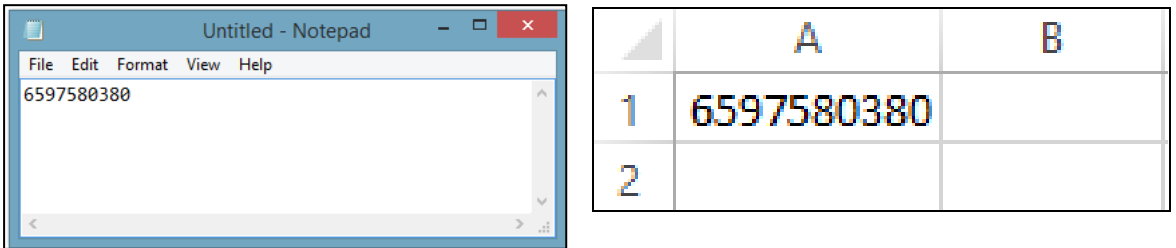

#### **B. Upload File Contains Phone Numbers & Data**

The first column is for the phone numbers (one per row) while the other columns are the corresponding data for each of the phone numbers.

For example, we take the first row containing 3 data fields: 6597580380 (phone number), Mary (x1x), 21/7/2015 (x2x) and 3pm (x4x).

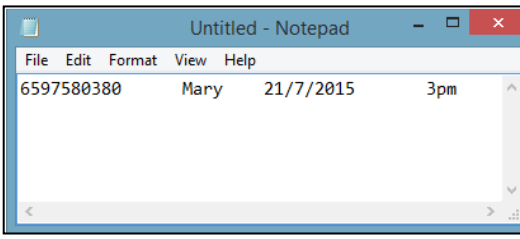

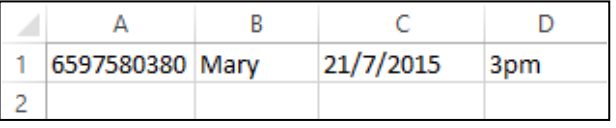

Then, the message "Hi x1x, see you on x2x @ x3x." will have its data fields' variables being mail-merged to become "Hi Mary, see you on 21/7/2015 @ 3pm."

#### **C. Upload File Contains Phone Numbers & Message**

The first column is for the phone numbers (one per row), and the second column is the corresponding messages.

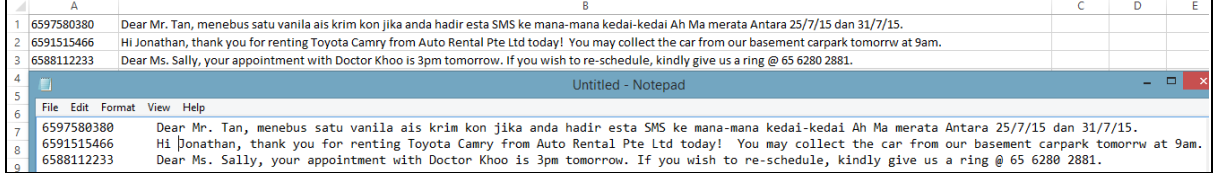

#### **Note on the above-mentioned pointers A – C:**

• There is no need for header in the spreadsheet, otherwise, the mail-merge results would be wrong.

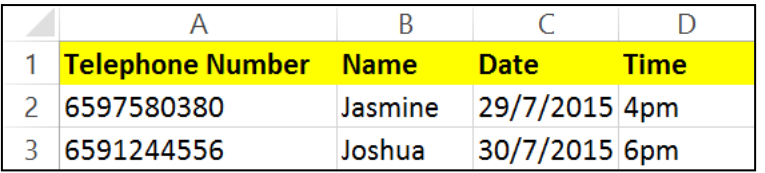

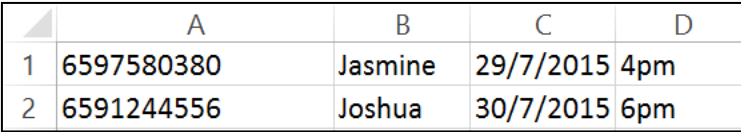

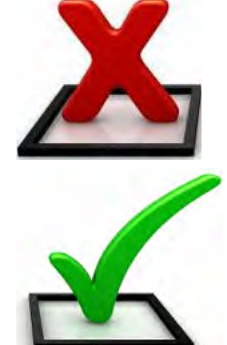

• Phone numbers inserted in the first column of the spreadsheet are never considered a data field column for mail-merging.

(E.g.) Broadcast message template:

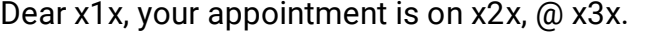

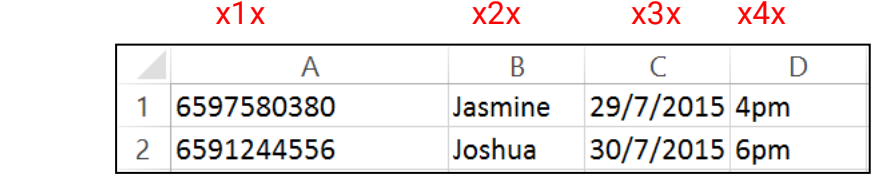

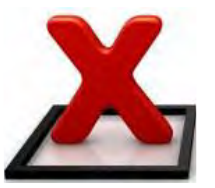

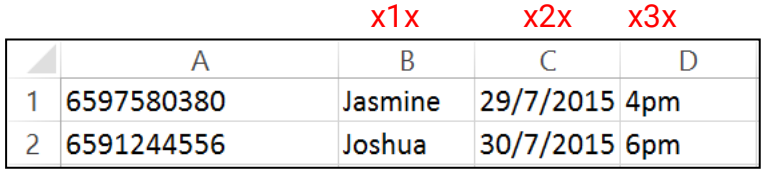

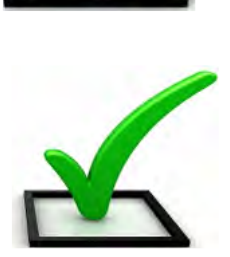

### <span id="page-12-0"></span>*3.3 SMS Report*

It consists of the following types of SMS log reports:

- **Outbox**
- **SMS Scheduled / In Queue**
- **Common Inbox**
- **Inbox**

#### <span id="page-12-1"></span>**3.3.1 SMS Report - Outbox**

The **Outbox** (as shown in [Figure 8\)](#page-12-2) contains all outgoing SMS messages that has been sent by the user.

The **Status** shows the outcome of the outgoing messages.

- If it is **Y**, it means that SendQuick ASP has already successfully sent out the message from the gateway to the telco operator and SMS credit will be deducted regardless of the **Delivered Status.**
- If it is **F**, it means that SendQuick ASP has failed to send out the message and **no** SMS credit was deducted.

The **Delivered Status** shows an acknowledgement of the sent messages directly from the telco operators. It can show status of any of the following:

- **Delivered** the message has been delivered by the telco operator to the recipient.
- **Sent (Pending Status)** the telco operator has attempted to send the message to the recipient and is pending for further update.
- **Undelivered** the telco operator is unable to deliver the message to the recipient.

The user can also search the messages by a range of dates, and **Export** to file via **CSV** or **XLS**.

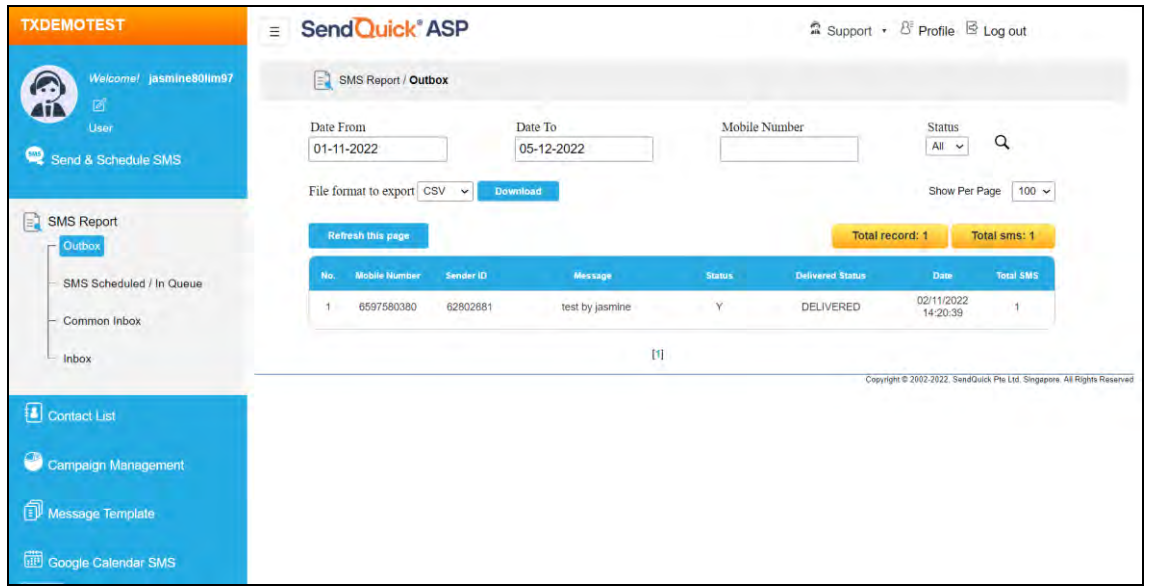

#### <span id="page-12-2"></span>*Figure 8: SMS Report – Outbox*

#### <span id="page-13-0"></span>**3.3.2 SMS Report – SMS Scheduled / In Queue**

All SMS messages that are still in the queue for sending, as well as those scheduled at a later stipulated date and time will be logged in **SMS Scheduled / In Queue** (see [Figure 9\)](#page-13-2) before it is sent. Once sent, the entries will no longer be found here but logged in Outbox (see **3.3.1 [SMS Report](#page-12-1) - Outbox**) instead.

Users may choose to delete the messages that are still in the Queue to prevent messages from being sent out. Select the messages by checking the corresponding checkboxes and click the **Delete** button to remove them. To delete all messages at once, click the **Delete All Messages** option.

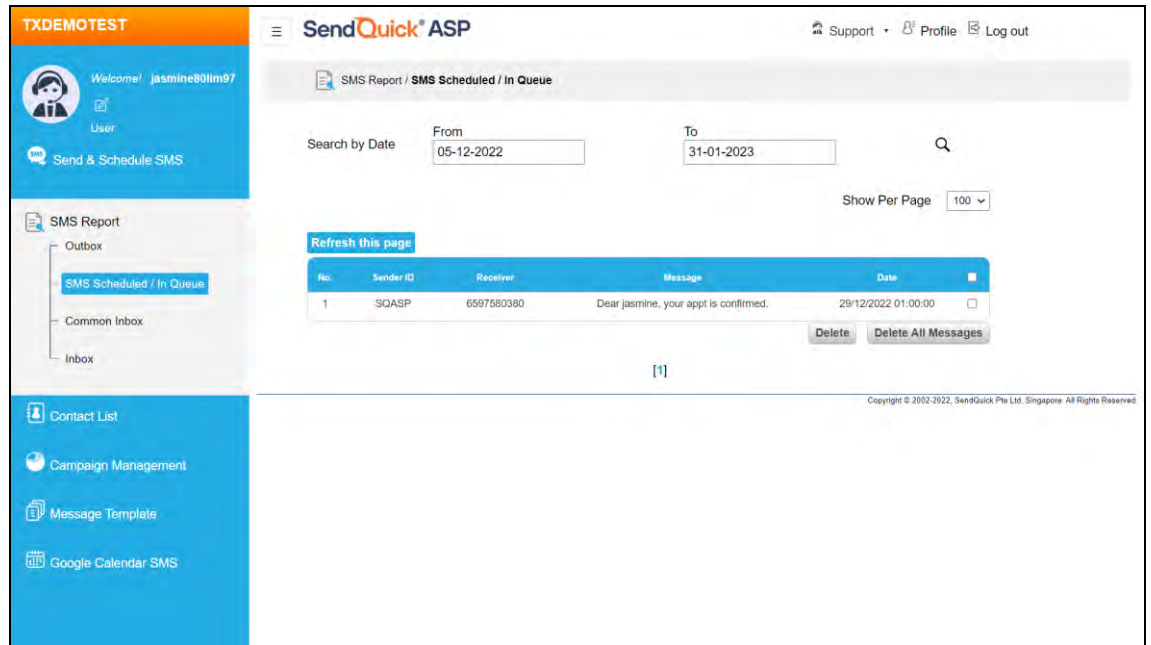

*Figure 9: SMS Report – SMS Scheduled / In Queue*

#### <span id="page-13-2"></span><span id="page-13-1"></span>**3.3.3 SMS Report – Common Inbox**

This will only be applicable if you are subscribed to the 2-way messaging service. Any incoming SMS that does not have any matching keyword (i.e., the first word of the incoming SMS message) designated to any of the users of the corporate account will be captured in **Common Inbox** (see [Figure 10\)](#page-14-1) that will be common to all.

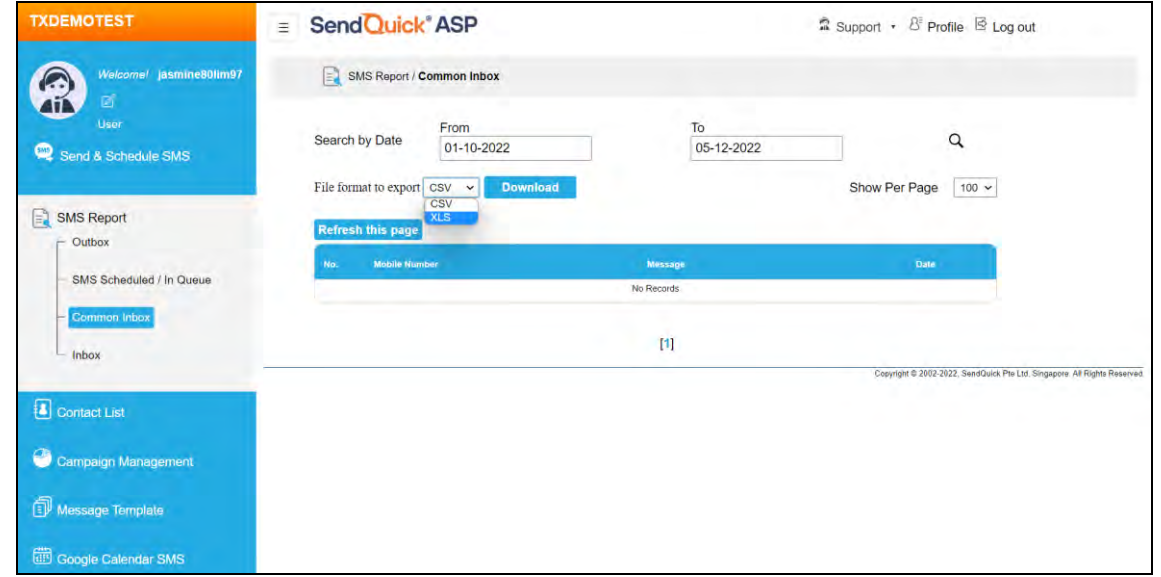

*Figure 10: SMS Report – Common Inbox*

<span id="page-14-1"></span>In other words, the SMS messages log here will be visible to all the users under the same corporate account. The SMS messages log can be exported as **CSV** or **XLS** file format.

#### <span id="page-14-0"></span>**3.3.4 SMS Report – Inbox**

This will only be applicable if you are subscribed to the 2-way messaging service. The incoming SMS will be routed via a hosted 3G/4G modem with SIM card. The **Inbox** (see [Figure 11\)](#page-14-2) logs all the incoming SMS messages for the user.

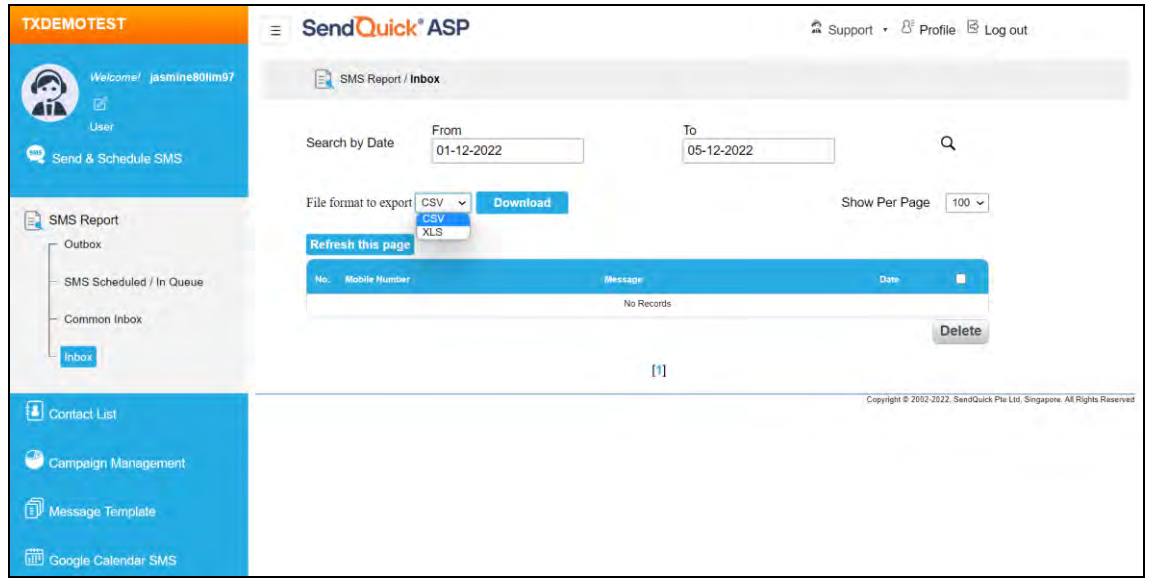

*Figure 11: SMS Report – Inbox*

<span id="page-14-2"></span>Any incoming SMS that has matching **Keyword** (i.e., the first word of the incoming SMS message) designated to the user will be captured here. This keyword can be specified by the company administrator, and it can also be found in the user **Profile**.

### <span id="page-15-0"></span>*3.4 Contact List*

This is the address book that contains the following for each user:

- **Individual Contact List**
- **Group Contact List**

#### <span id="page-15-1"></span>**3.4.1 Contact List – Individual Contact List**

The user can create, delete and group the contacts under **Individual Contact List** (see [Figure 12\)](#page-15-2). The user can also **Import Contact** from file**, Sync From Google** or **Sync From Salesforce**.

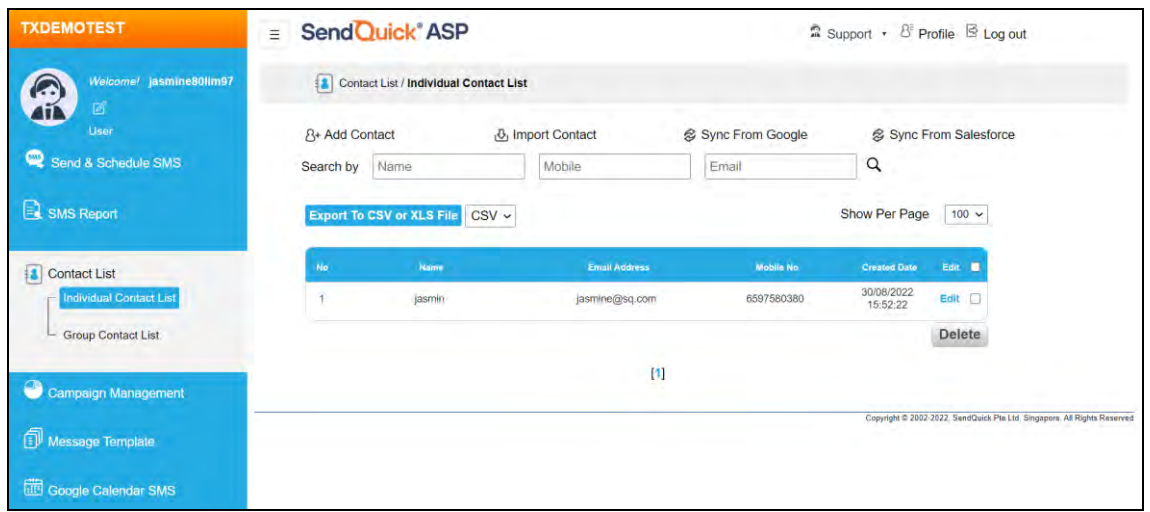

*Figure 12: Contact List – Individual Contact List*

<span id="page-15-2"></span>Select **Add Contact** button to create a new contact. The information for the new contact is shown in [Figure 13.](#page-15-3) Once ready, select the **Submit** button and the contact is created in the system.

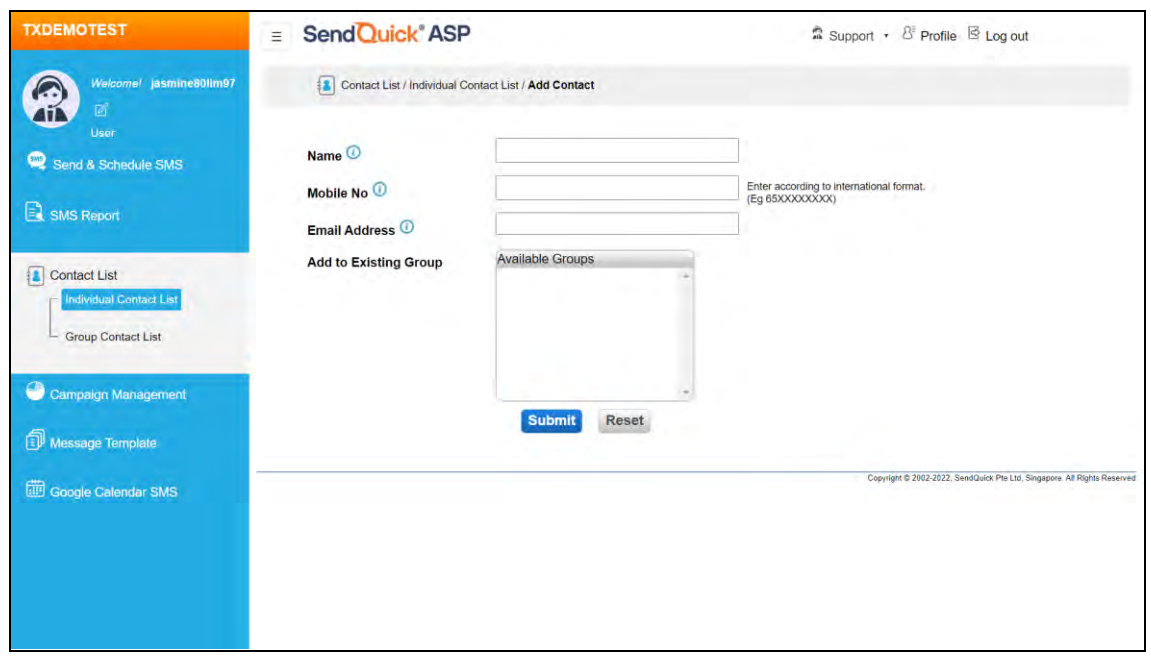

<span id="page-15-3"></span>*Figure 13: Individual Contact List – Add Contact*

Select **Import Contact** (see [Figure 14\)](#page-16-1) button to upload list of contacts at one go.

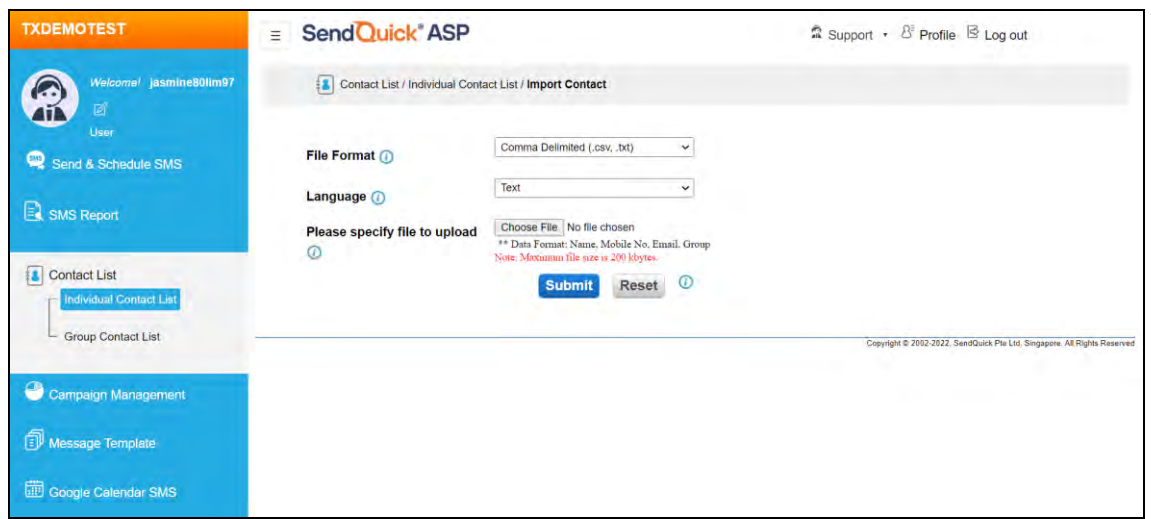

*Figure 14: Individual Contact List – Import Contact*

#### <span id="page-16-1"></span><span id="page-16-0"></span>**3.4.2 Contact List – Group Contact List**

Select **Group Contact List** and the user will be able to view the names of the various groups that the contacts are assigned to. (See [Figure 15\)](#page-16-2)

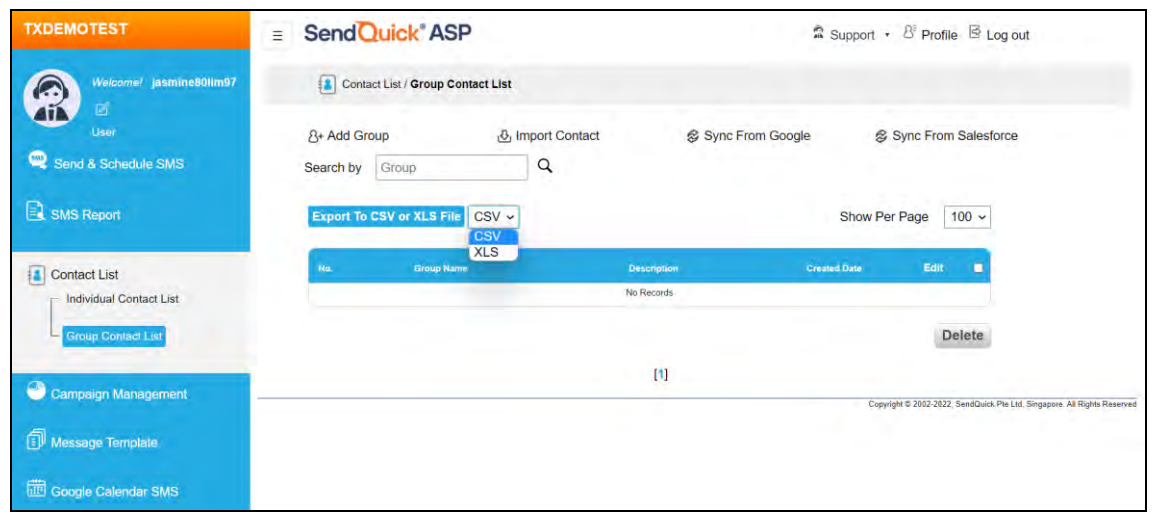

*Figure 15: Contact List - Group Contact List*

<span id="page-16-2"></span>To create a new group and add contacts into it, select **Add Group**, then give the group a **Group Name** and **Group Description**. Then, assign the relevant **Available Contacts** to **Selected Contacts** and click **Submit**.

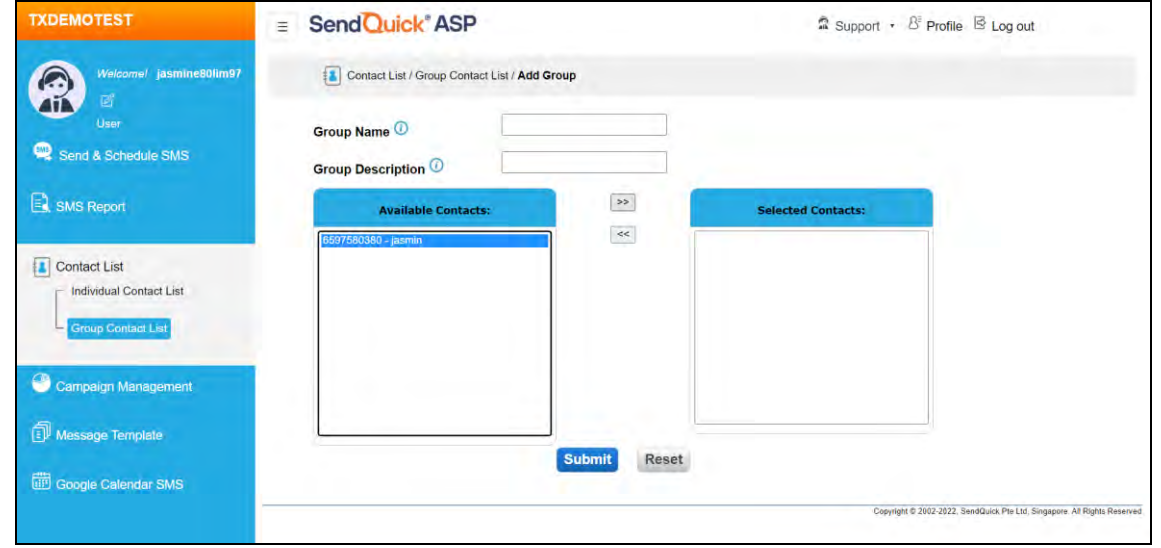

*Figure 16: Group Contact List – Add Group*

Alternatively, the user may **Import Contact** in bulk easily to an **Existing Group** or a **New Group** via file upload. (See [Figure 17\)](#page-17-0)

The **File Format** supported are **Comma Delimited format** in **csv** or **txt**. The content must have the following fields:

#### **Name, Mobile No, Email Address, Group**

The email address field is compulsory. If there is no email required, just insert any value or the word "NA" to complete the field for easy import of the list.

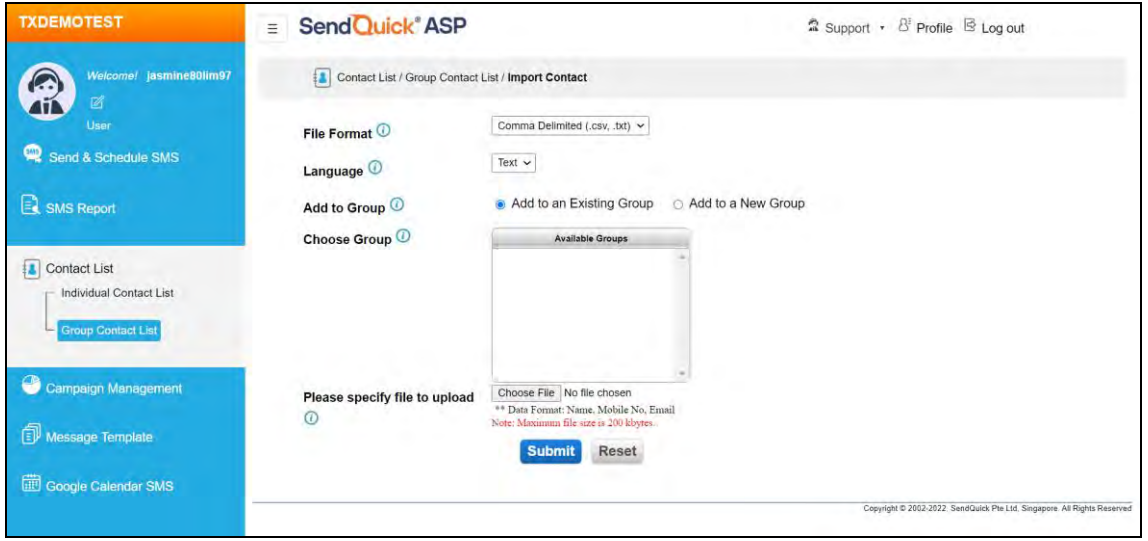

<span id="page-17-0"></span>*Figure 17: Group Contact List – Import Contact*

### <span id="page-18-0"></span>*3.5 Campaign Management*

**Campaign Management** is meant for the user to have a quick summary (see [Figure](#page-18-1)  [18\)](#page-18-1) for different broadcast groups/campaigns on hand concurrently. The user may search campaign by name, create date and/or schedule date, and/or status. If the user would like to see a list of campaigns created in the user account, kindly remove the dates in the search bar and click Search.

The user may add a new campaign by clicking **Create New Campaign** and give it a name. (See [Figure 19\)](#page-19-0) Then, when the user sends SMS via **Send & Schedule SMS – Manual Entry** (refer to **Section 3.2.1 [Send & Schedule SMS](#page-7-3) – Manual Entry**) or **By File Upload** (refer to **Section 3.2.2 [Send & Schedule SMS](#page-8-0) – By File Upload & [Preview](#page-8-0)**), this campaign name can be selected in the campaign field before broadcast.

After the broadcast, the user may obtain the SMS log report by campaign by clicking the **Campaign Name** found under the **Campaign** column. (See [Figure 18\)](#page-18-1)

Furthermore, the user is able to **Export to CSV or XLS File**, **Filter by: All, Sent, Unsent, Scheduled** for analysis and/or recording purposes as shown in [Figure 20.](#page-19-1)

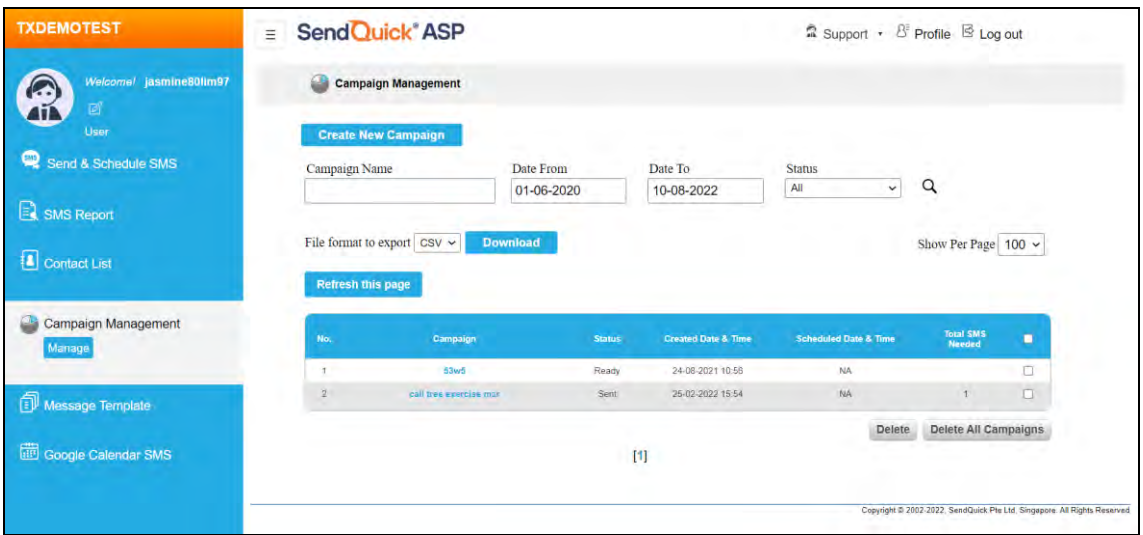

<span id="page-18-1"></span>*Figure 18: Campaign Management*

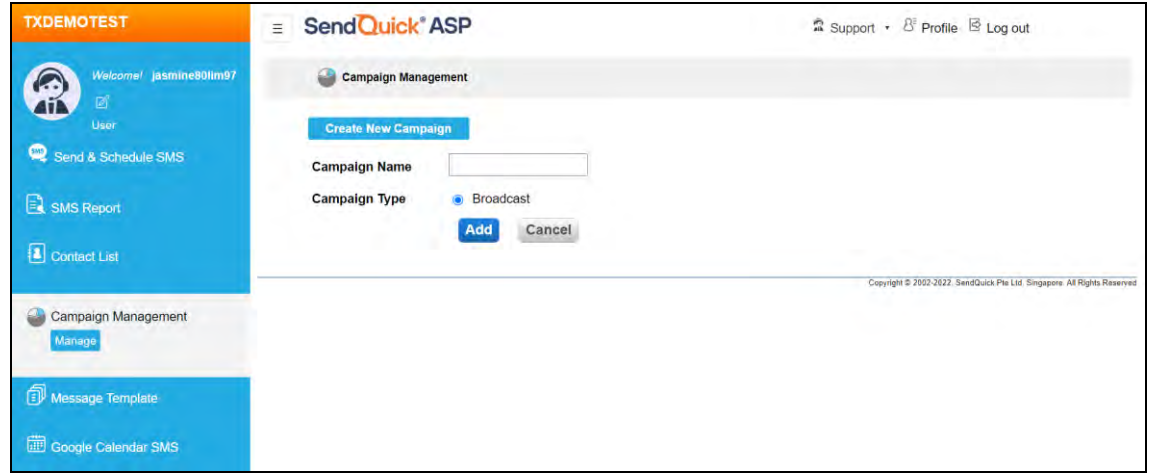

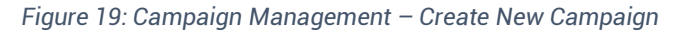

<span id="page-19-0"></span>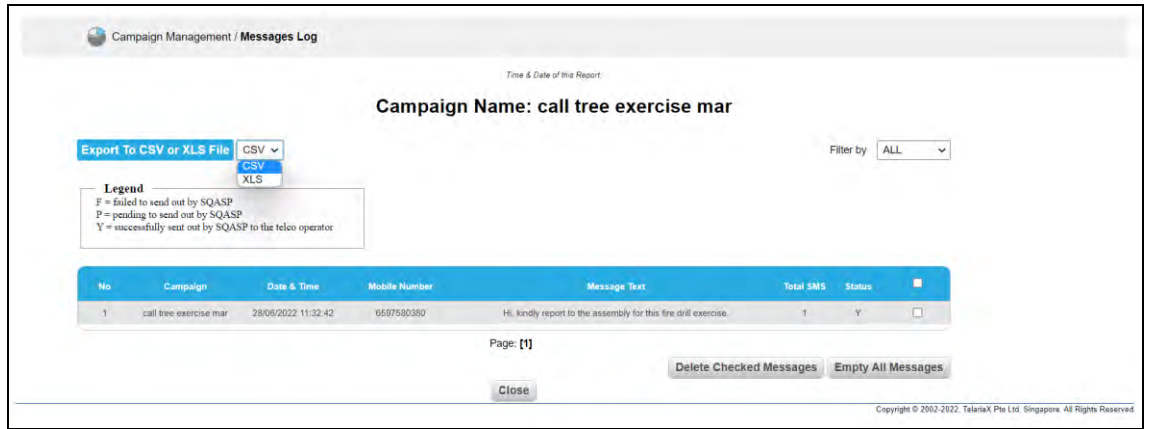

<span id="page-19-1"></span>*Figure 20: Campaign Management – Messages Log*

### <span id="page-20-0"></span>*3.6 Message Template*

**Message Template** creation eases the need to manually enter the message content every time a broadcast is required. The message content can be pre-saved as templates to select for reuse whenever required.

To create a template, click on **Create** on the left-hand submenu of Message Template and fill in the Template message (see [Figure 21\)](#page-20-1) and **Submit** it to be made available when using the Sending message function. The user may **Insert From Template** to insert the template into the **Message** field before broadcast via **Manual Entry** (see [Figure 4\)](#page-8-1) or **By File Upload** (see [Figure 5\)](#page-9-0).

To view list of all pre-created templates, click **Edit** on the left-hand submenu of Message Template (see [Figure 22\)](#page-20-2) and click the template name itself to edit the **Template ID** and/or **Template** content if required.

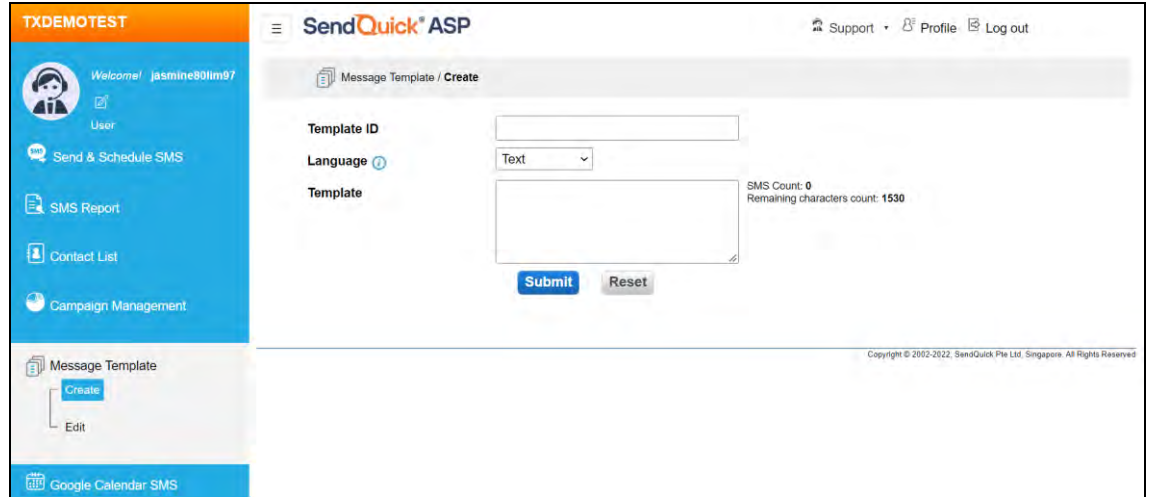

*Figure 21: Message Template – Create*

<span id="page-20-1"></span>

| <b>TXDEMOTEST</b>                      | SendQuick <sup>®</sup> ASP<br>$\equiv$ | Support + B Profile E Log out |                                                                          |  |
|----------------------------------------|----------------------------------------|-------------------------------|--------------------------------------------------------------------------|--|
| Welcomel jasmine80fim97<br>國<br>User   | Message Template / Edit                |                               |                                                                          |  |
|                                        | <b>Create New Template</b>             |                               | Show Per Page<br>$100 \times$                                            |  |
| Send & Schedule SMS                    | Template Id<br>No.                     | <b>Template</b>               | <b>Created Date</b><br>п                                                 |  |
| <b>E</b> SMS Report<br>Contact List    | sch fee collection                     | hi, kindly pay S\$X to sch    | 19/04/2022<br>11:52:33<br>C                                              |  |
|                                        |                                        |                               | Delete                                                                   |  |
|                                        |                                        | $[1]$                         |                                                                          |  |
| Campaign Management                    |                                        |                               |                                                                          |  |
|                                        |                                        |                               | Copyright @ 2002-2022, SendQuick Pte Ltd, Singapore. All Rights Reserved |  |
| Message Template<br>Create<br>$L$ Edit |                                        |                               |                                                                          |  |
| Google Calendar SMS                    |                                        |                               |                                                                          |  |

<span id="page-20-2"></span>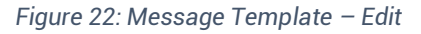

### <span id="page-21-0"></span>*3.7 Google Calendar SMS*

**Google Calendar SMS** is an add-on feature in the service to allow user to autoschedule/send the guests text message reminders made within the Google calendar for any upcoming event to reduce no-show rates.

To setup, kindly click **Send & Schedule SMS** under the **Google Calendar SMS** (see [Figure 23\)](#page-21-1). Then, the user needs to **Create** and **Save** a Data Format **Template** (see [Figure 24\)](#page-21-2).

Should there be a need to view existing templates created or make any amendment, click **View/Edit** to proceed. To **Define the Format of Calendar's Data**, either click **Insert/Edit** or **Insert** at Data Format field. **Opting out of Duplicate Number Check** feature is, again, set to No by default so as to automatically filter out duplicate handphone number in the same broadcast session.

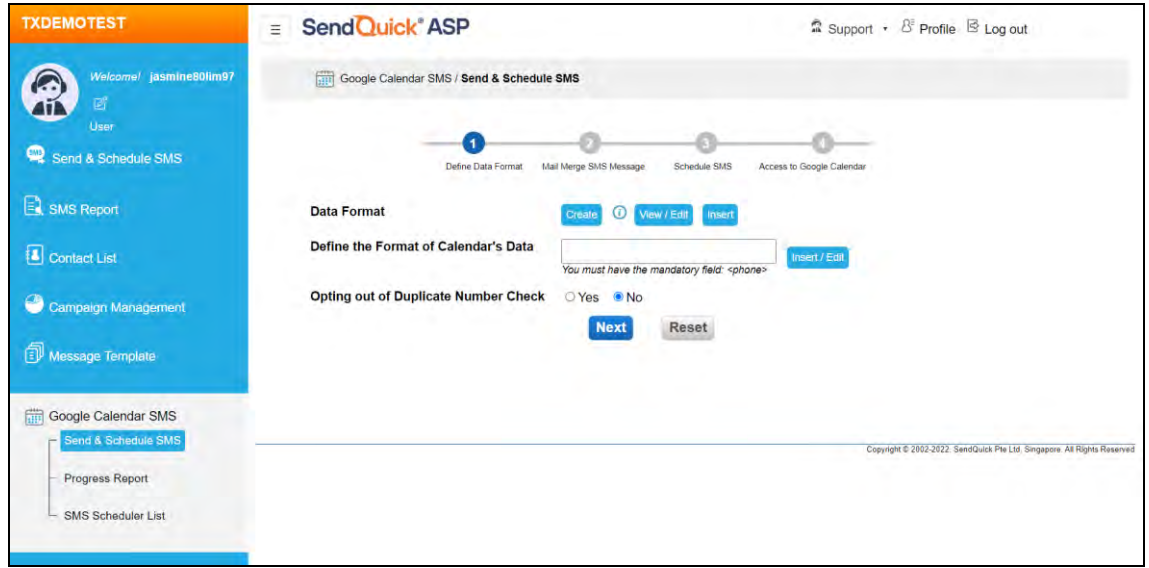

*Figure 23: Google Calendar SMS – Send & Schedule SMS*

<span id="page-21-1"></span>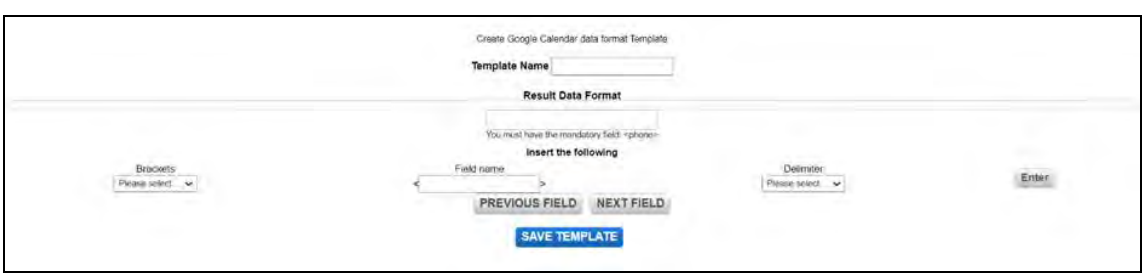

*Figure 24: Google Calendar SMS – Data Format Template*

<span id="page-21-2"></span>Next, the user may manually type in the **Broadcast Message or Insert From Template** for this step (see [Figure 25\)](#page-22-0). In step 3, the user may choose to send or **Schedule SMS** on a **Specific Date & Time** or on how many **day(s) In Advance** (where there is a need to give a **SMS Scheduler Name**) for each of the events that match the Data Format defined, within the selected calendar period in the Google Calendar (see [Figure 26\)](#page-22-1). After that, the user may **Preview** before granting sendQuick ASP the

permission to **Access to Google Calendar** account in order to complete the setup and run in the background.

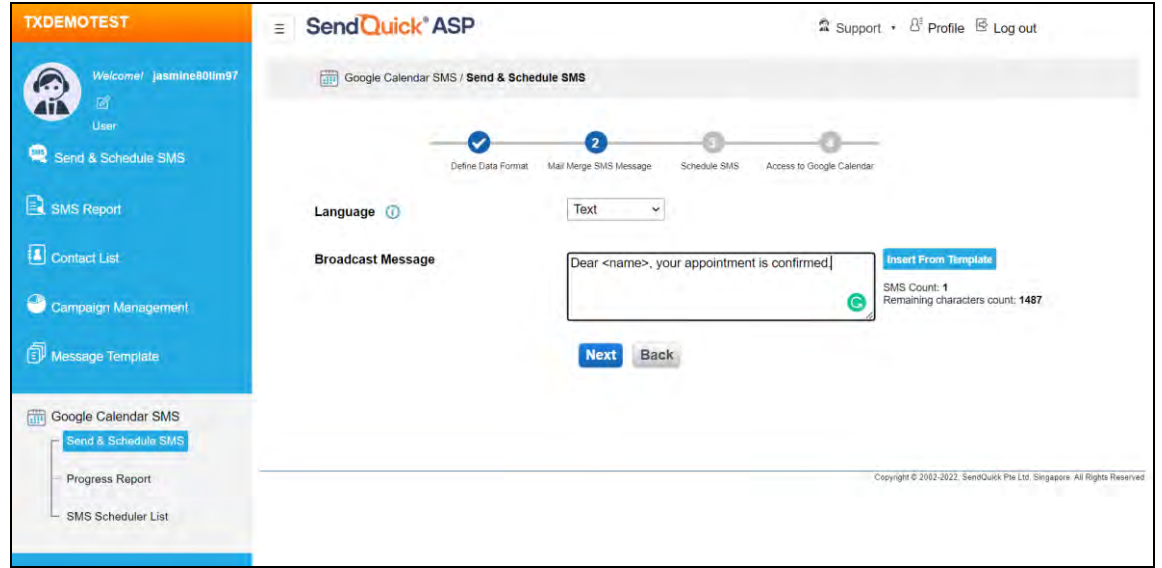

*Figure 25: Google Calendar SMS – Send & Schedule SMS > Mail Merge SMS Message*

<span id="page-22-0"></span>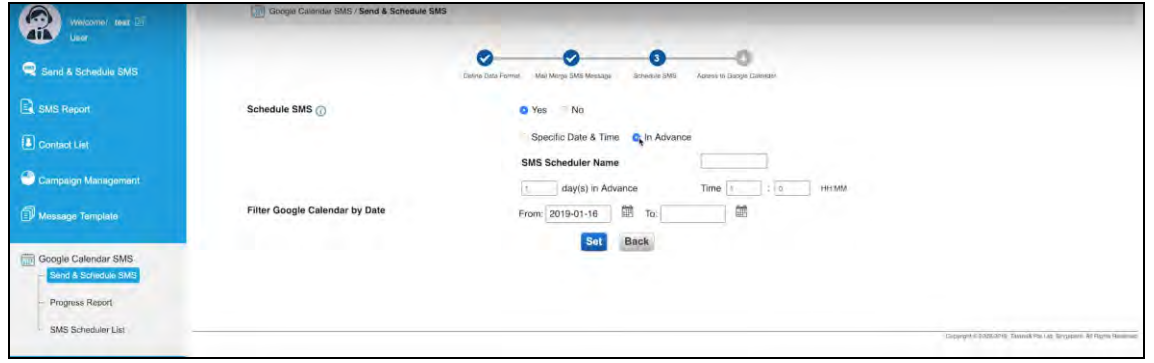

*Figure 26: Google Calendar SMS – Send & Schedule SMS > Schedule SMS*

<span id="page-22-1"></span>The user may click **Progress Report** to click and check on the **Process Status** of a specific **SMS Scheduler** (see [Figure 27](#page-22-2) & [Figure 28\)](#page-23-1). The user may then **Export to CSV File**.

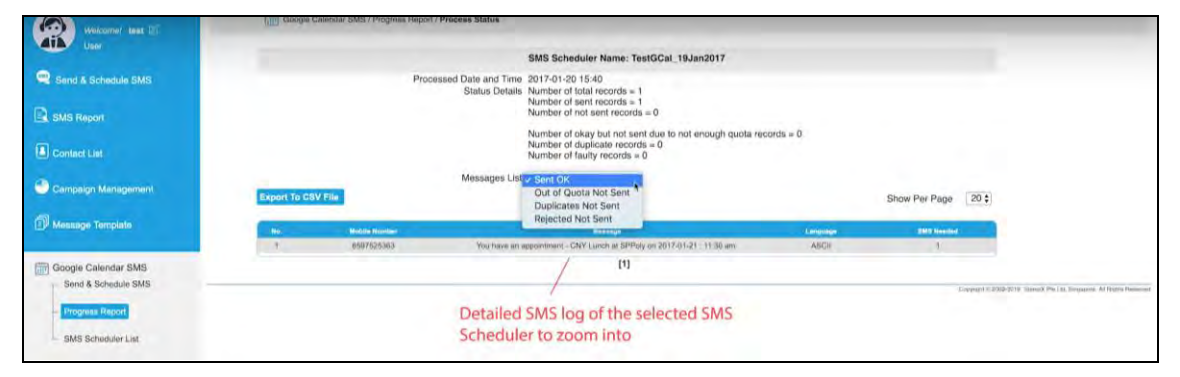

<span id="page-22-2"></span>*Figure 27: Google Calendar SMS – Progress Report*

| User<br>Sand & Schedule SMS                            | <b>SMS Scheduler Name</b><br><b>Processed Date</b> | From                      | Q<br>To                        |                          |                         |                |
|--------------------------------------------------------|----------------------------------------------------|---------------------------|--------------------------------|--------------------------|-------------------------|----------------|
| SMS Report                                             | <b>Export To CSV File</b>                          |                           |                                |                          | Show Per Page           | 20 \$          |
|                                                        | <b>Refresh this page</b>                           |                           |                                |                          |                         |                |
| <b>A</b> Contact List                                  | H6.                                                | <b>BMS Scheduler Name</b> | <b>Processed Date and Time</b> | <b>Calendar Name</b>     | <b>Process Blatus</b>   | ٠              |
| Campaign Management                                    | ×                                                  | TestGCal 19Jan2017        | 2017-01-20 16:40               | Test                     | sent                    | ٠              |
|                                                        | $\overline{\phantom{a}}$                           | TestGCal_19Jan2017        | 2017-01-20 16:30               | Test                     | sent                    | $\sim$         |
| Message Template                                       | з                                                  | TestGCal 25May17          | 2017-05-25 19:40               | Test                     | sent                    | <b>COLL</b>    |
|                                                        | $\overline{A}$                                     | jespor list               | 2017-07-21 04:00               | jasminelim@balariax.com  | processed (has orrors)  | n.             |
|                                                        | 5                                                  | jespor list               | 2017-07-22 04:00               | jaaminelim@balarkex.com  | processed than orrest)  | <b>COLLEGE</b> |
| <b>Fill Google Calendar SMS</b><br>Send & Schedule SMS |                                                    | jouper list               | 2017-07-23 04:00               | jasminalitn@bhlariax.com | processed (has errors)  | σ              |
|                                                        |                                                    | jesper list               | 2017-07-24 04:01               | jasminalim@balariax.com  | processed that errors)  | n.             |
|                                                        | ×                                                  | jespor fist               | 2017-07-25 04:01               | jasminslim@bilariax.com  | processed thas errors)  | π              |
| <b>Programs Report</b>                                 |                                                    | jesper fist               | 2017-07-26 04:00               | jasmmatim@talariax.com   | processed (has errors). |                |
| SMS Scheduler List                                     | <b>TO</b>                                          | jesper list               | 2017-07-27 04:00               | jasminelim@bidariax.com  | processed (has errors)  | - 2            |
|                                                        | 11.                                                | jespor list               | 2017/07/28 04:00               | jasminalim@talarax.com   | processed (has errors). |                |
|                                                        | 12                                                 | proper list               | 2017-07-29 04:00               | jasminelim@balariax.com  | processed (has errors)  | ನ              |
|                                                        | 13                                                 | ya losi 3                 | 2018-11-07 17:00               | Ivito Miliamail.com      | processed that arrors)  | $\sim$         |
|                                                        | 14                                                 | ys-test 2                 | 2018-11-08 09:01               | lyrico18@gmail.com       | sent                    | -5             |
|                                                        | $-16.$                                             | ya teat G                 | 2018-11-08 17:00               | Ivico16@gmail.com        | processed (has errors). | ٠              |
|                                                        | -16                                                | ya tear 2                 | 2018-11-09 09:00               | lyrico18@gmail.com       | processed than errore)  | n.             |
|                                                        | 49.                                                | <b>JHn</b> test 2         | 2018-11-09 14:40               | lyrico18@gmail.com       | <b>ABrid</b>            | - 0            |
|                                                        | 18                                                 | <b>Oth test 3</b>         | 2018-11-09 14:52               | (ynco1fl@gmail.com)      | sent                    | $\sim$         |
|                                                        | 79.                                                | <b>REVIGE 4</b>           | 2018-11-09 15:08               | tyrico18@gmail.com       | anni                    | <b>COL</b>     |
|                                                        | 20                                                 | <b>RIPLICAL FL.</b>       | 2018-11-00 16:11               | fynso18@gmail.com        | sent.                   |                |
|                                                        |                                                    |                           |                                |                          |                         | <b>Daleta</b>  |

*Figure 28: Google Calendar SMS – Progress Report – Process Status*

<span id="page-23-1"></span>The user may also click the **SMS Scheduler List** to check the status and details of all SMS Schedulers. (See [Figure 29\)](#page-23-2)

| Welcome! test [2]                  |                           | <b>COOple Calendar SMS / SMS Scheduler</b> |                              |                                        |                        |                                                                                                    |                      |        |
|------------------------------------|---------------------------|--------------------------------------------|------------------------------|----------------------------------------|------------------------|----------------------------------------------------------------------------------------------------|----------------------|--------|
| <b>User</b><br>Sand & Schedule SMS | <b>SMS Scheduler Name</b> |                                            |                              |                                        |                        | Google Calendar Offline access permission is ON.<br>Google Account ID: lyrico18@gmail.com<br>Disable Access |                      |        |
| <b>EL SMS Report</b>               | <b>Processed Date</b>     |                                            | From<br>To                   | Q                                      |                        | User may grant or deny access to a                                                                          |                      |        |
| Contact List                       | <b>Export To CSV File</b> |                                            |                              |                                        |                        | Google Account.<br>Show Per Page<br>20 \$                                                                   |                      |        |
| Campaign Management                | No.                       | <b>SMS Scheduler Name</b>                  | Salested Calendar Event Date | Refusions<br>  slay in<br>  militarium | <b>Britanbile Time</b> | Calendar Nema                                                                                               | <b>Biatus</b>        | п      |
|                                    | $\mathbb{R}$              | Test2                                      | 2016-08-02 - 2016-08-31      | 1 day                                  | 10.27                  | Taxi                                                                                                    | <b>Reinhard</b>      |        |
| Message Template                   | $\overline{2}$            | <b>Test Appt Noti</b>                      | 2016-09-21 - 2016-09-30      | $1.0a$ y                               | 16:00                  | Tost                                                                                                    | finished             | e      |
|                                    | $\infty$                  | <b>That Montives Hommuler</b>              | 2010/09/21 - 2010/09-30      | 1 day.                                 | 00.00                  | <b>Balogue Present</b>                                                                                      | <b>Breazeoil</b>     | ٠      |
| Google Calendar SMS                | $\lambda$                 | <b>Test Dental Appl</b>                    | 2016-09-21 - 2016-09-30      | $-1$ day                               | 06:80                  | zin talariski@gmail.com                                                                                     | finished             | $\Box$ |
| Send & Schedule SMS                | n.                        | TestRommise181025                          | 2010-10-26 - 2010-10-31      | 1 day                                  | 11.00                  | Holdays in Bingspore                                                                                        | firmariad            |        |
|                                    |                           | TuniZinGCal 33Dec2016                      | 2016-12-23                   | T day                                  | 06.30                  | ASP Tast                                                                                                    | finahad              | TT-    |
| Progress Report                    | $\mathcal{F}$             | phonon 89.12.19 anni 93.                   | 2016-12-30 - 2017-01-01      | 1 day                                  | 18/10                  | jaanimaim@talanex.com                                                                                       | finishind.           |        |
| <b>SMS Scheduler List</b>          | <b>B</b>                  | <b>Issling 30.12.16</b>                    | 2016-12-31 - 2016-12-31      | 1 day                                  | 16/13                  | pasminim@bilarias.com                                                                                       | <b>Revisivant</b>    | C.     |
|                                    | $\alpha$                  | takting 13 LTF                             | 2017-08-30 - 2017-05-30      | 3 day.                                 | 14:41                  | jasministm@talanax.com                                                                                      | Broahaut             |        |
|                                    | 10                        | THERDCAL 19Jan2017                         | 2017-01-20 - 2017-01-23      | 1 day                                  | 16:30                  | Tost                                                                                                    | finished             | 'n     |
|                                    | -11                       | <b>TestOCal PRMay11</b>                    | 2017-08-26 - 2017-08-26      | Latey.                                 | $10-40$                | jasminolmi@lalarise.com                                                                                     | Rendhau              | ×      |
|                                    | 址                         | Jaunine #1 oil 5/6/17 leat                 | 2017-00-10 - 2017-06-11      | $2$ day                                | 06:10                  | jakmoadmi@bilansx.com                                                                                       | hnunud               | ×      |
|                                    | 13.                       | Japanese GL on R.G.TT land                 | 2017-06-10 - 2017-06-11      | <b>Zilay</b>                           | 66.10                  | pasminubmi@talanas.com                                                                                      | WestFord             |        |
|                                    | 54                        | 1841.55.6.77                               | 2017-06-16 - 2017-05-16      | 1 stay.                                | $0 + 00$               | jaanvoismilitalanze.com                                                                                     | financo              | c      |
|                                    | 3.6                       | and lodgy by Dansine M.R.11.               | 2012-07-01 - 2017-07-03      | Liday.                                 | 13.00                  | avico subaltitelliministication                                                                             | <b>Bookfund</b>      |        |
|                                    | To:                       | <b>Jongson</b> man                         | 2017-07-22 - 2017-07-31      | 2 itay                                 | 84.00                  | parrorsommittaurum onn.                                                                                     | <b>Tirtescutters</b> |        |
|                                    | YY:                       | <b>SEAR</b>                                | 2017-08-10 - 2017-08-20      | 1 day                                  | 12:00                  | NIKO TRIZIGOWI 40M                                                                                          | <b>Basican</b>       |        |
|                                    | $\overline{\mathbf{M}}$   | ya test                                    | 2018.11.13 - 2018.11.10      | <b>Tulay</b>                           | V7/2R                  | Syrano 56 Grumma Jawa                                                                                       | <b>JanaPart</b>      |        |
|                                    | m                         | <b>Vil. hourt 25</b>                       | 2018-11-05 - 2018-11-10      | $+$ day.                               | 09/00                  | N/AXID T-FIED COUNTLINERS                                                                                   | <b>BISIERIZO</b>     |        |
|                                    | 20                        | ye seat 3                                  | 2018-11-08 - 2018-11-09      | Tillay                                 | 17.00                  | lyrko16@gmat.com                                                                                            | <b>Bibliottera</b>   |        |

*Figure 29: Google Calendar SMS – SMS Scheduler List*

### <span id="page-23-2"></span><span id="page-23-0"></span>*3.8 Support*

The user may click **Support** for the following:

- **Help assistant** to guide the user on the user interface,
- **Knowledge base** for video tutorial on the use of the service, and
- **Contact us** for the user to reach out for additional support from SendQuick

### <span id="page-24-0"></span>*3.9 Profile*

There is a **Profile** (see [Figure 30\)](#page-24-2) for every user. User can change **Email Address**, **Mobile No** and **login password** (see [Figure 31\)](#page-24-3) if required.

Users can also choose to enable or disable 2FA Authentication during login.

If there is a need to manage User Keyword, Autoreply Message (where applicable), Forward message (where applicable), Sender ID, and Add SMS Quota if the remaining is low, kindly approach the Administrator to do the needful.

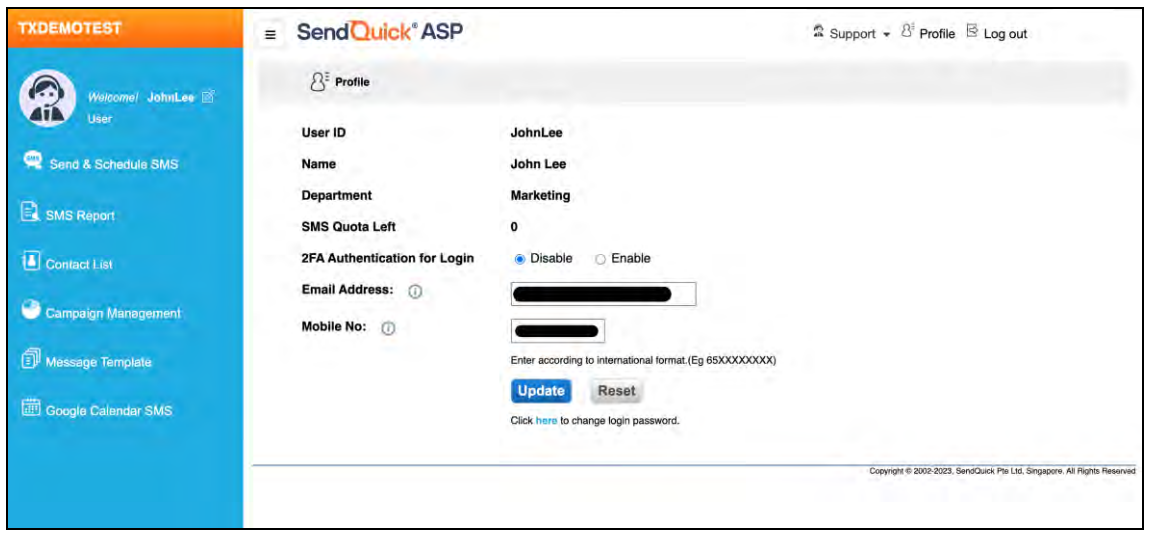

*Figure 30: Profile*

<span id="page-24-2"></span>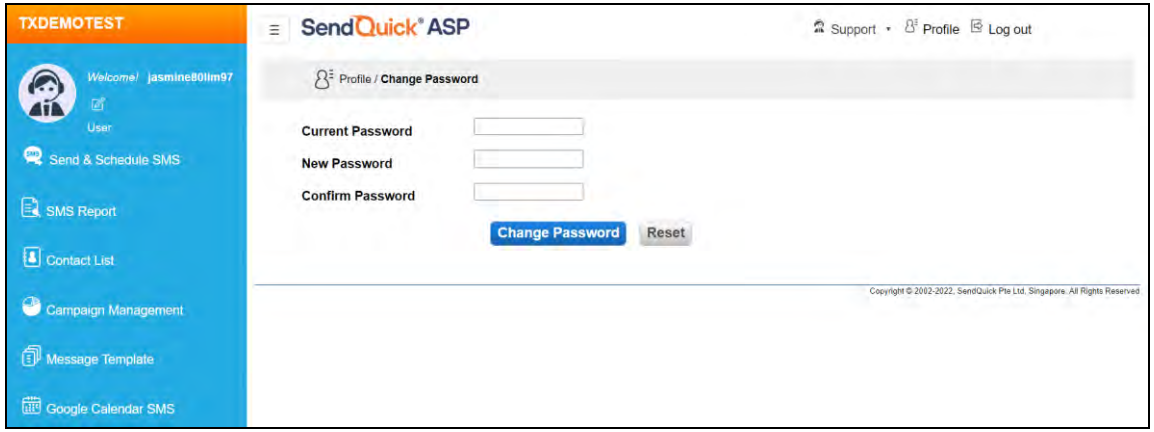

*Figure 31: Profile – Change Password*

### <span id="page-24-3"></span><span id="page-24-1"></span>*3.10 Logout*

To logout, the user may click **Log out** to exit from the web portal.